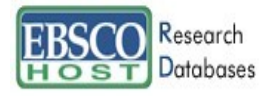

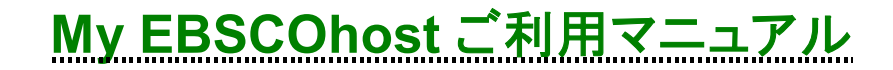

EBSCOhost では、『My EBSCOhost』で個人アカウントの設定ができます。 個人アカウントは Journal Alert (契約データベースにより使用できるものとできないものがあります。) や検索 Alert、また検索履歴の保存などの機能を使う場合に必要となります。個人アカウントを設定する ことにより、EBSCOhost をより効果的に能率よく使うことができます。

# ■ 個人アカウントの設定

1. 個人アカウント**<My EBSCOhost>**の設定がまだの場合は、下記の画面から **Create a new Account [**アカウント の新規作成**]**をクリックし、アカウントを作成します。

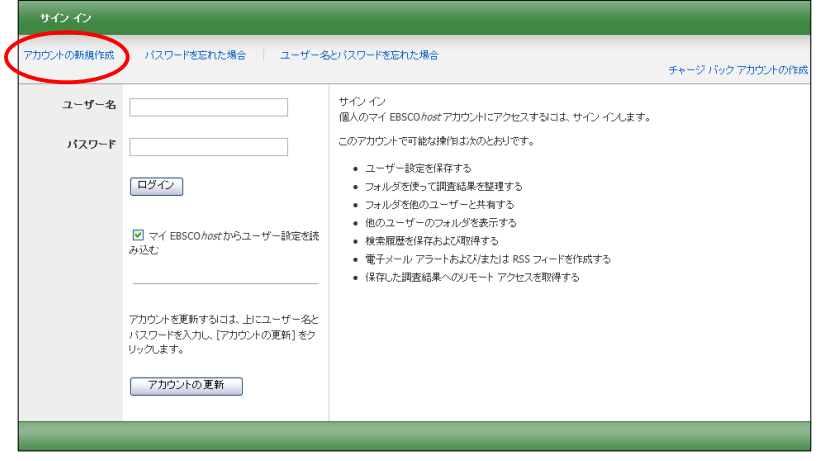

2. 下記の画面が現れますので必要事項を記入してください。

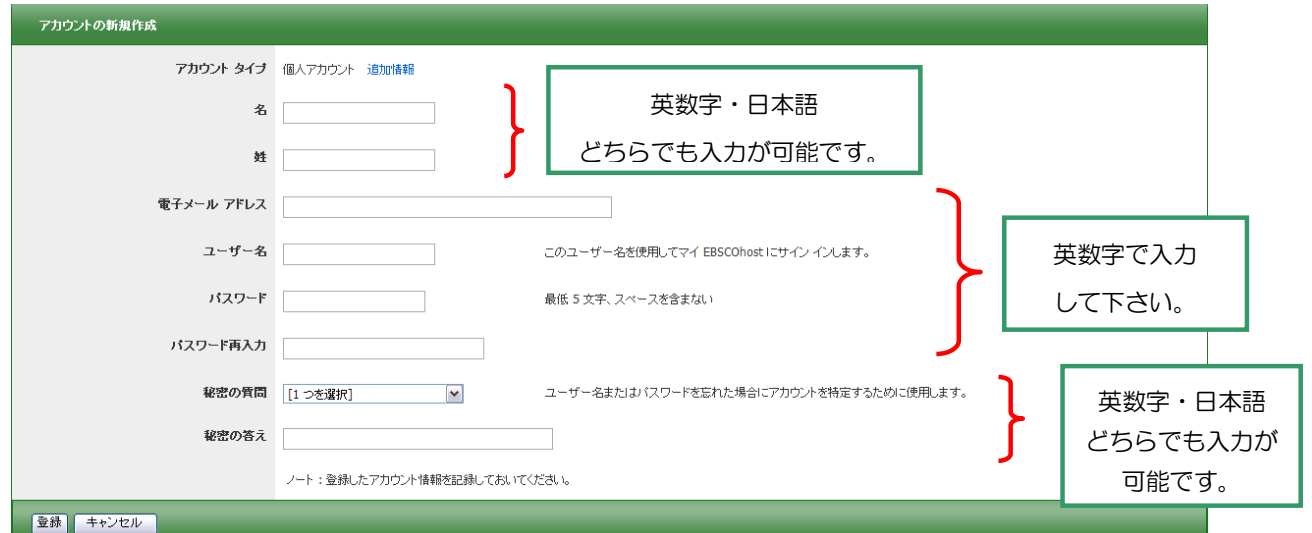

**First Name [**名**]**=名前

**Last Name [**姓**]**=姓

**E-Mail Address [**電子メールアドレス**]**=連絡先のメールドアドレスを記入。

My EBSCOhost ご利用マニュアル インプリック 1 インプログラム EBSCO Publishing Japan

**User Name [**ユーザー名**]**=個人名やニックネームなど、EBSCOhost を使用する際に使う名前を英数字で 入力します。

**Password [**パスワード**]**=5 文字以上の英数字でスペースを入れないで入力します。

**Retype Password [**パスワード再入力**]**=設定した Password を再度入力してください。

**Secret Question [**秘密の質問**]**=ドロップダウン・メニューから好きな項目を選んで(母親の旧姓・ 好きな本、本籍、ペットの名前など)**Secret Answer[**秘密の答え**]** にその答え を記入します。

- ※ この **Secret Question** は **User Name** や **Password** を忘れた場合、**I forgot my password** や **I forgot my user name and password** から、**User name** や **Password** の再設定を行う際、必要となりますので、メモ等を取っ て記録しておくことをお薦めします。
- 3. 全ての項目の入力が完了したら、**Submit [**登録**]**をクリックして下さい。

画面が、下記の**"Your account has been created" [**アカウントが作成されました**]** に切り替われば、 個人アカウントの設定は完了です。

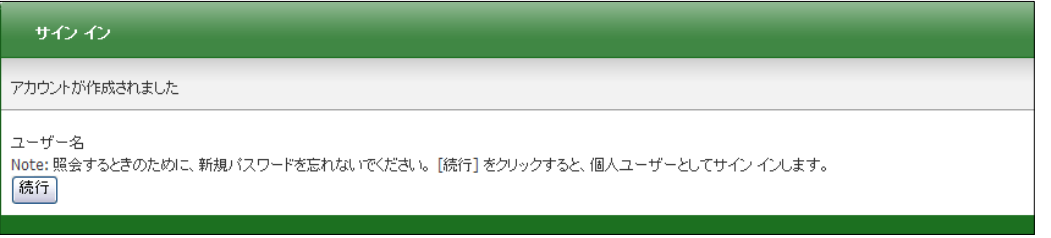

#### 【作成した **My EBSCOhost** アカウントにサインインするには】

1. **Sign in[**サイン イン**]** リンクをクリックして下さい。ログイン画面に移動します。

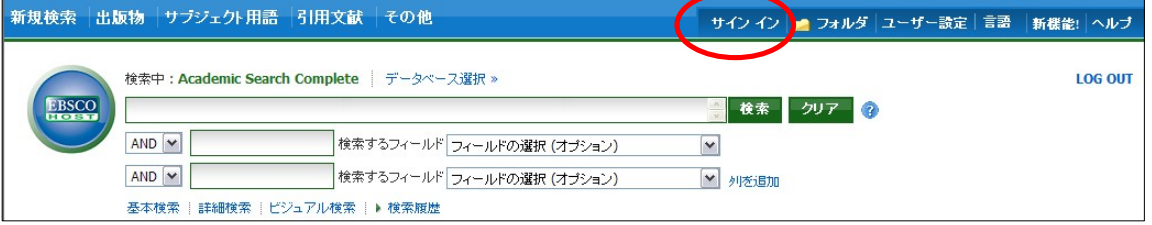

- 2. 作成したユーザー名とパスワードを、それぞれ入力したら **Login[**ログイン**]**ボタンをクリックします。 EBSCOhost のロゴに重なる形で、黄色い「My(マイ)」バナーが表示されれば、ログイン完了となります。
- 3. My EBSCOhost から出る時は、画面上部の **Sign Out [**サインアウト**]** をクリックして下さい。

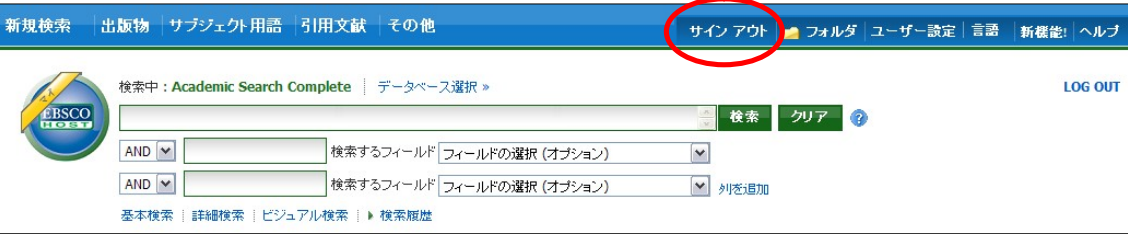

# 【登録した情報を変更するには】

E-mail アドレスや PW など、一度登録した情報を変更したいとき、また My EBSCOhost のアカウントを 消去したい時は **Update My Account [**アカウントの更新**]** 機能を使ってください。

- 1. **Sign In[**サイン イン**]**リンクをクリックして下さい。 ※既に My EBSCOhost にサインインしている場合は、一旦サインアウトして下さい。
- 2. ユーザー名とパスワードを、それぞれ入力したら **Update My Account [**アカウントの更新**]**ボタンを クリックします。
- 3. アカウント情報変更の画面が表示されますので、変更したい箇所を変更してください。 ※ユーザー名だけは変更することが出来ませんのでご注意下さい。

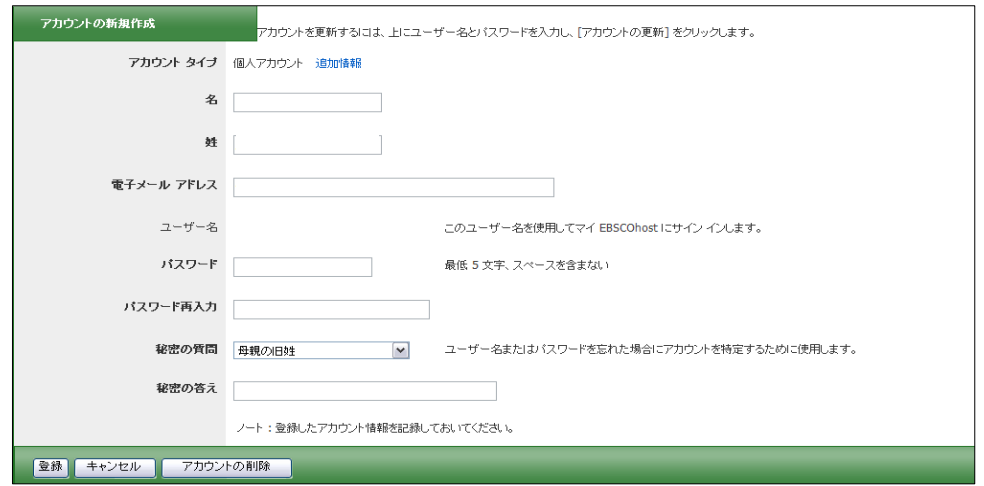

4. **Submit [**登録**]** ボタンをクリックして下さい。情報が確定されます。

### ■ **Journal Alert** の設定~**E-mail** アラートの作成

Journal Alert を設定するには、 出版物情報の画面からアラートを設定したい Journal 名のリンクをクリックし、 表示される下記画面から右端の **Alert /Save/Share [**アラート**/**保存**/**共有**]** をクリックして下さい。

1. 雑誌情報のアラート作成/RSS フィード作成などを行うウィンドウが開きます。

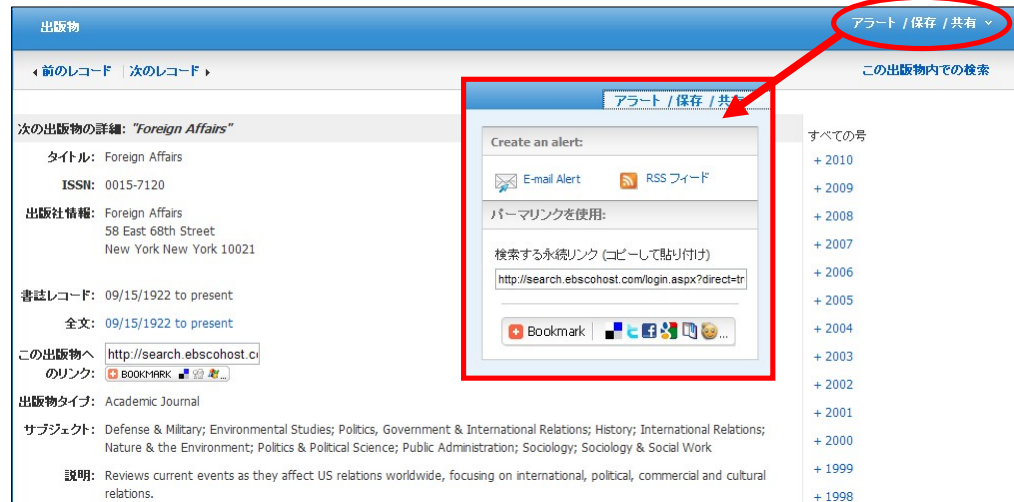

**2. Create an alert [**アラートの作成**]** の項目にある **E-mail Alert [**電子メールアラート**]**をクリックして下さ い。アラート設定の画面(下記)が開きます。

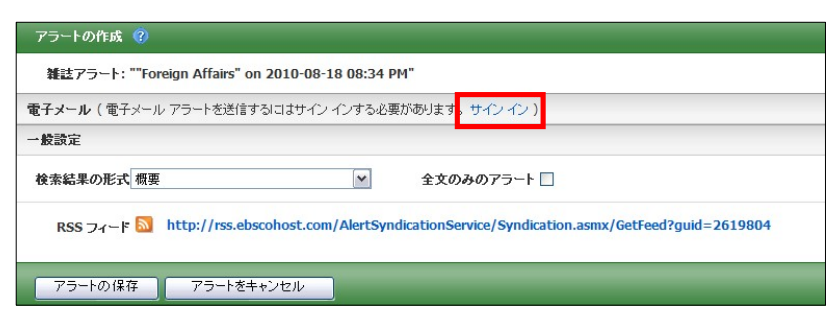

電子メールでのアラート配信には、My EBSCOhost へのログインが必須となります。画面上部にある **Sign I**n**[**サインイン**]**のリンクをクリックして下さい。

3. MyEBSCOhost のログイン画面が表示されますので、作成した **User Name[**ユーザー名**]**と **Password [**パスワード**]**を入力して、 **Login[**ログイン**]**をクリックします。

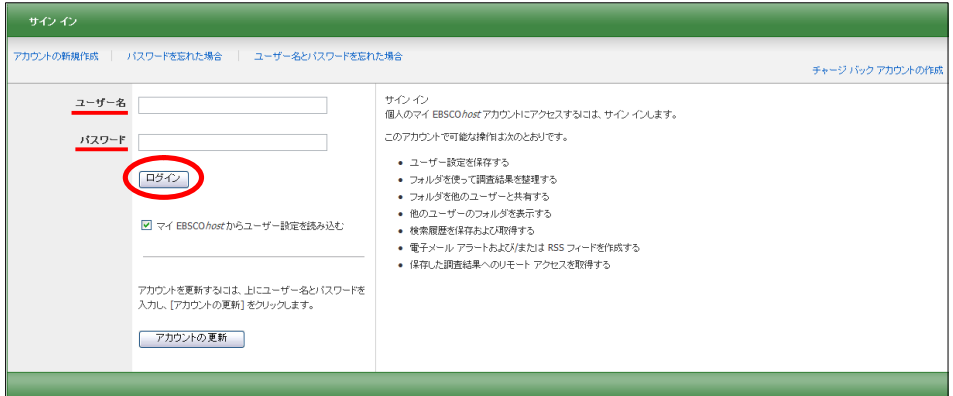

4. ログインすると Journal Alert の設定画面(下)が表示されます。 次ページにあげた各種項目を入力し、アラートを作成してください。

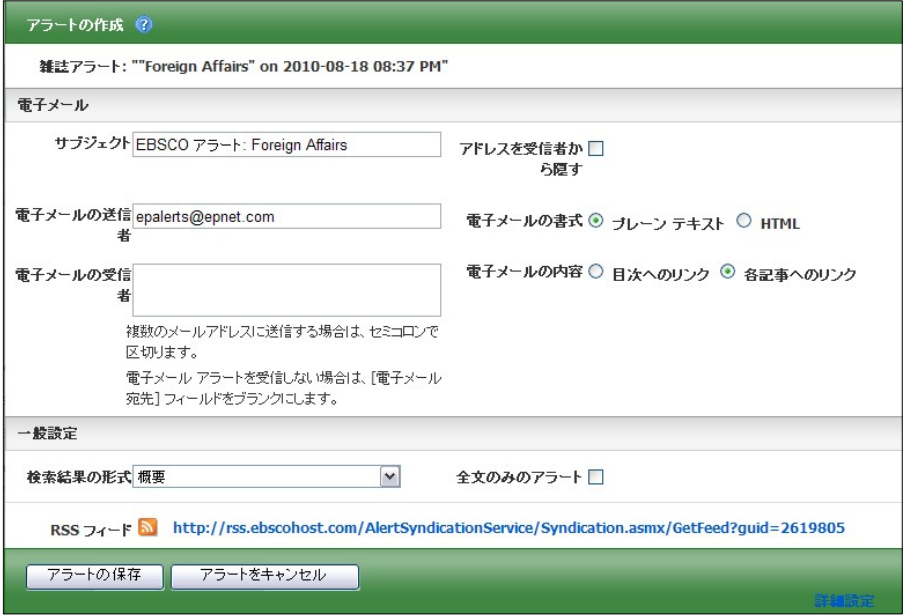

■ Subject [サブジェクト]:

アラートメールの件名になります。任意の件名を入力して下さい。(日本語入力可)

#### ■ E-mail from「電子メールの送信者]:

メールの[送信者](差出人)フィールドに入るアドレスを入力して下さい。 (※ デフォルトでは、epalerts@epnet.com が入力されています)

■ E-mail to 「電子メールの受信者]:

アラートの受信を希望するメールアドレスを記入します。(複数のメールアドレスに受信を希望する場合は、 それぞれのメールアドレスを「;」【セミコロン】を使って分けてください)

- Hide addresses from recipients[アドレスを受信者から隠す]: チェックをつけると、入力した電子メールアドレス(宛先・差出人)を隠すことが出来ます。
- E-mail format[電子メールの書式]: Plain Text [プレーンテキスト]か HTML を選択します。
- E-mail contents [電子メールの内容]: Link to table of contents [目次へのリンク]を含むか、Link to individual articles[各記事へのリンク]を 含むか選択します。
- General Settings[一般設定]:
	- Results format [検索結果の形式]- アラート結果の表示形式を、Brief[概要]・ Detailed[詳細]・ Bibliographic Manager[書誌マネージャー]から選択して下さい。
	- Alert on full text only[全文のみのアラート]- アラートの対象を全文情報にのみ限定します
- 5. 最後に Save Alert[アラートの保存]をクリックして下さい。
- ※ 設定画面底部にある Advanced Settings[詳細設定] のリンクをクリックすると、更に詳細な設定を行うことが 出来ます。この画面で設定できる項目は、下記の通りです。

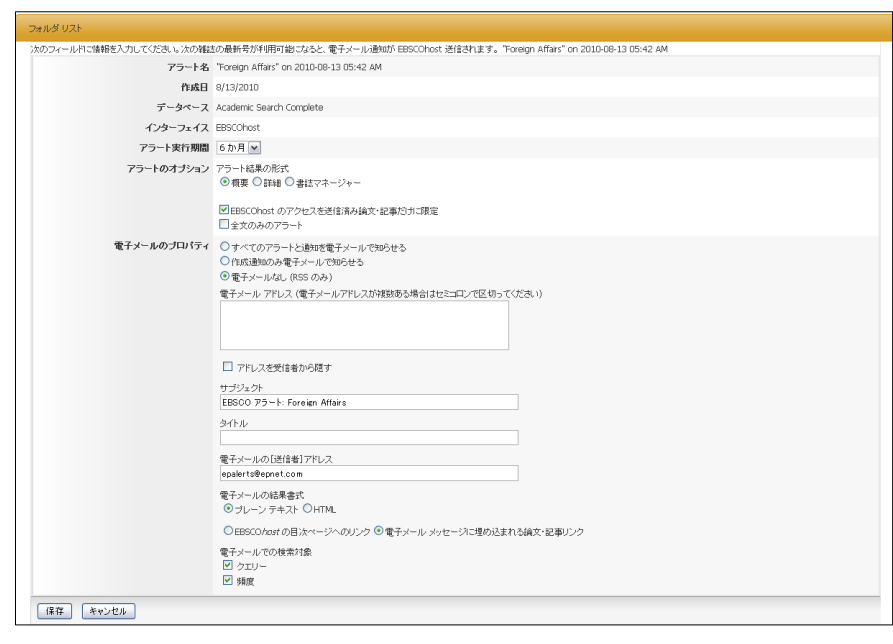

■ **Run Alert for [**アラート実行期間**]**

アラートを実行する期間を 1 ヶ月・2 ヶ月・6 ヶ月・1 年から選びます。

- **Alert Options [**アラートのオプション**]**
	- **Alert results format [**アラート結果の形式**]:**アラート結果の表示形式(Brief[概要]・ Detailed[詳細]・ Bibliographic Manager[書誌マネージャー])を選びます。
	- **Limit EBSCOhost access to only the articles sent [EBSCOhost** のアクセスを送信済み論文・ 記事だけに限定**]:** EBSCOhost のアクセスを、送信済み論文・記事だけに限定します。
	- **Alert on full text only[**全文のみのアラート**]**:全文記事についてのみ、アラートを行います。
- **E-mail properties[**電子メールのプロパティ**]**:電子メールのプロパティを、下記から選択して決定します。
	- **E-mail all alert and notices [**すべてのアラートと通知を電子メールで知らせる**]**
	- **E-mail only creation notice [**作成通知のみ電子メールで知らせる**]**
	- **No-Email (RSS only) [**電子メールなし**(RSS** のみ**)]**
	- **E-Mail Address [**電子メールアドレス**]**: アラート受信を希望するメールアドレスを記入します。(複数のメールアドレスに受信を希望する場合は、 それぞれのメールアドレスを「;」【セミコロン】を使って分けてください)
	- **Hide addresses from recipients [**アドレスを受信者から隠す**]** チェックをつけると、入力した電子メールアドレス(宛先・差出人)を隠すことが出来ます。
	- **Subject [**サブジェクト**]**: 任意の件名を付けます(日本語入力可)。
	- **Title [タイトル]:任意の表題を付けます(日本語入力可)。**
	- **E-mail [from] address [**電子メールの**[**送信者**]**アドレス**]**:電子メールの「差出人」欄に表示される アドレスを入力します。
	- **E-mail Results format [**電子メールの結果書式**]**:**Plain Text[**プレーンテキスト**]**か **HTML** を選択 します。
	- **Link to TOC page on EBSCOhost [EBSCOhost** の目次ページへのリンク**] :** この項目にチェックを付けると、目次ページへのリンクが付きます。
	- **Article links embedded within the e-mail message [**電子メールメッセージに埋め込まれる論文・ 記事リンク**]**:この項目にチェックを付けると、送信されるメールにリンクを埋め込んだものが付きます。
	- **Include in e-mail [**電子メールでの検索対象**]; Query [**クエリー**]** =自動検索の内容がメールに含まれて送信されます。 **Frequency [**頻度**] =**自動検索の頻度がメールに含まれて送信されます。
	- 6. 最後に **Save[**保存**]**をクリックすれば、Journal Alert 設定が完了します。

### ■ 検索履歴の保存

1. Basic / Advanced Search で検索を行い、検索画面で、または検索結果一覧画面で、**Search History[**検索 履歴**]**リンクをクリックして下さい。

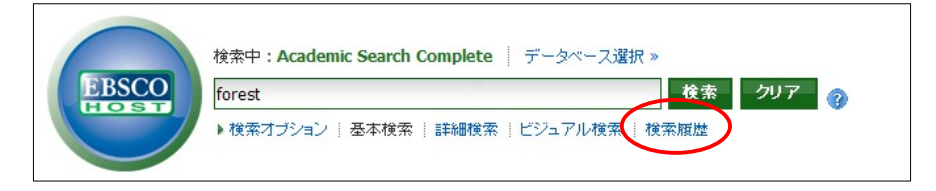

2. 検索ボックスの下部分に、検索履歴の一覧が表示されます。 検索履歴を保存するには、**Save Searches/Alerts [**検索履歴**/**アラートの保存**]**をクリックして下さい。

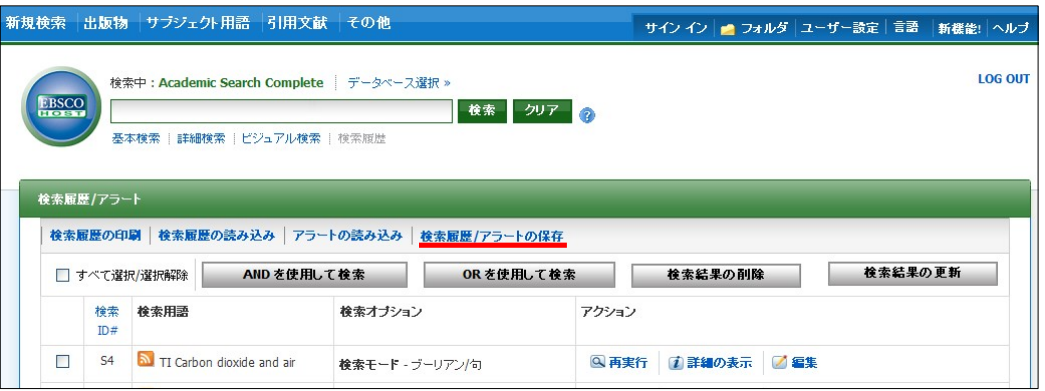

- 3. My EBSCOhost のログイン画面に移動しますので、**User Name[**ユーザー名**]**と **Password[**パスワード**]**を 入力して **Login[**ログイン**]**をクリックします。
- 4. 画面の指示に従って検索履歴の保存を行います。下記の項目について、入力を行ってください。

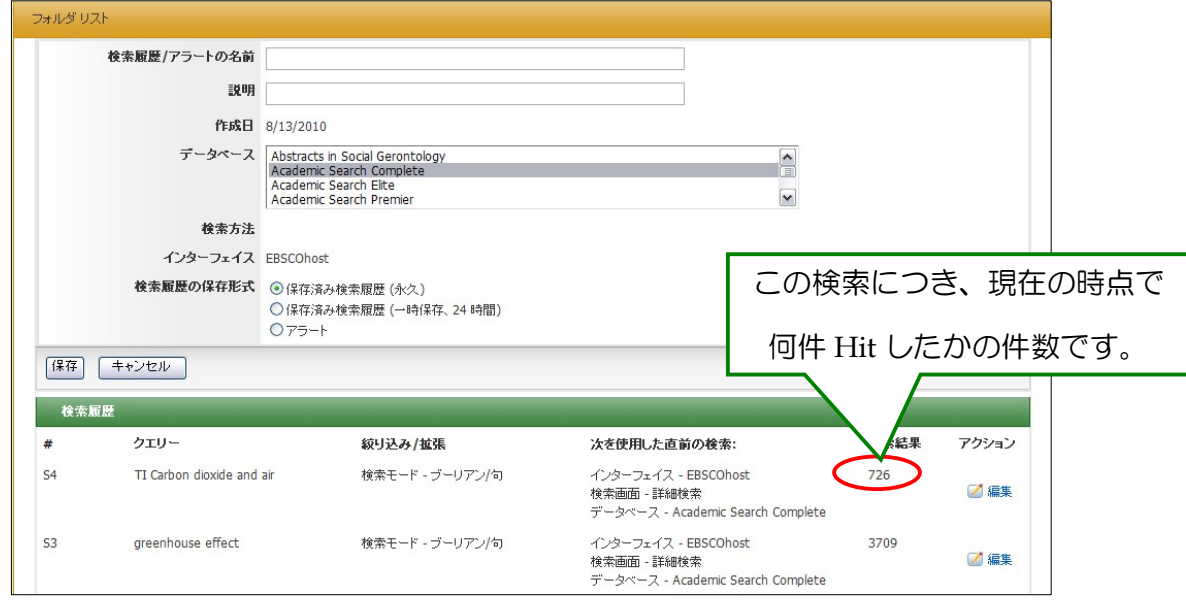

- ◆ **Name of Search/Alert [**検索履歴**/**アラートの名前**]**; 保存する履歴について、任意の名称を設定します
- ◆ **Description [**説明**]**; 保存する履歴について、説明を付すことが出来ます。

◆ **Save Search As[**検索履歴の保存形式**]**:

検索履歴を「永久的に」保存する場合は **Saved Search (Permanent) [**保存済み検索履歴**(**永久**)]** に、 「一時的 に(24 時間だけ)」 保存する場合には **Saved Search (Temporary, 24 hours) [**保存済み検索履歴 (一時保存、**24** 時間)**]**をチェックします。

- 5. 最後に **Save [**保存**]**をクリックして完了です。
- ※ なお、過去に検索履歴を設定保存している場合には、検索履歴一覧画面上から、**Retrieve Searches [**検索履歴の読み込み**]** をクリックすることで、フォルダに保存された検索履歴を取り出すことが出来ます。 (検索履歴の読み込みには、MyEBSCOhost へのログインが必要です)

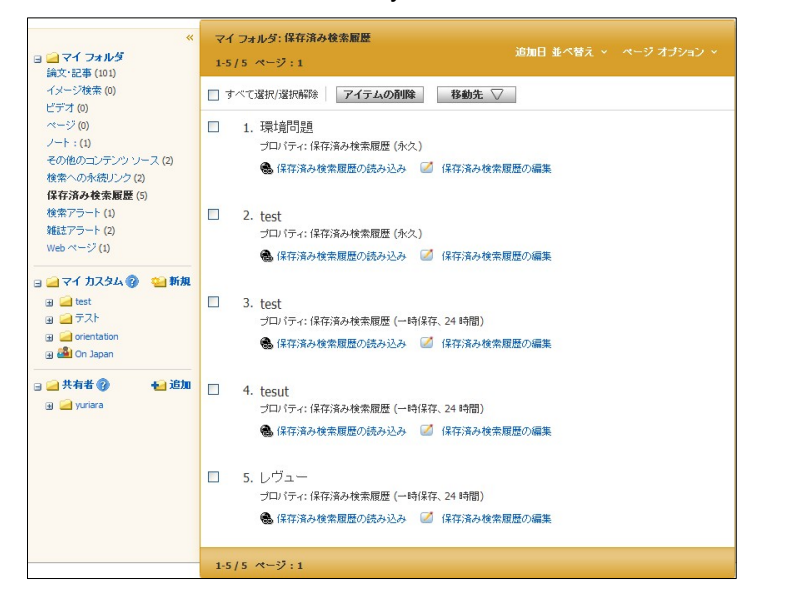

(アラートを作成する場合の設定は、次項「検索アラートの設定」を参照。)

### ■ 検索アラートの設定

1. Advanced / Basic Search で検索を行なった後に、検索画面で、または検索結果一覧画面で **Search History [**検索履歴**]** をクリックすると検索履歴が表示されます。

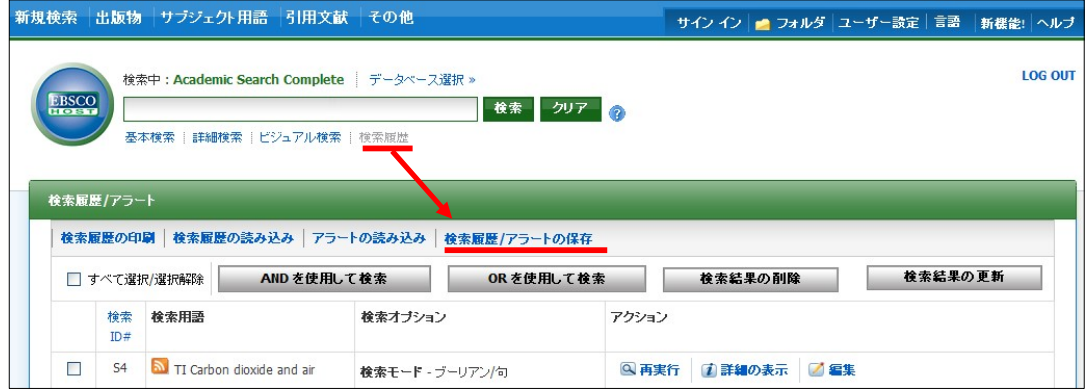

#### 2. **Save Searches/Alerts[**検索履歴**/**アラートの保存**]** をクリックします。

My EBSCOhost のログイン画面が現れますので、**User Name[**ユーザー名**]**と **Password[**パスワード**]** を入れて **Login[**ログイン**]**をクリックして下さい。

(※ 既に My EBSCOhost にログインしている場合は、この画面はスキップされます)

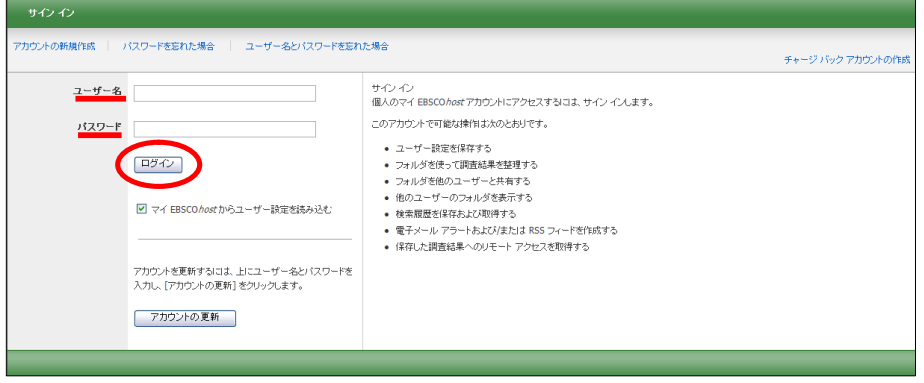

3. ログインすると、下の画面が現れます。**Save Search As [**検索履歴の保存形式**]**の項目を、**Saved Search (Permanent) [**保存済み検索履歴(永久)**]**から **Alert [**アラート**]** に変更してください。

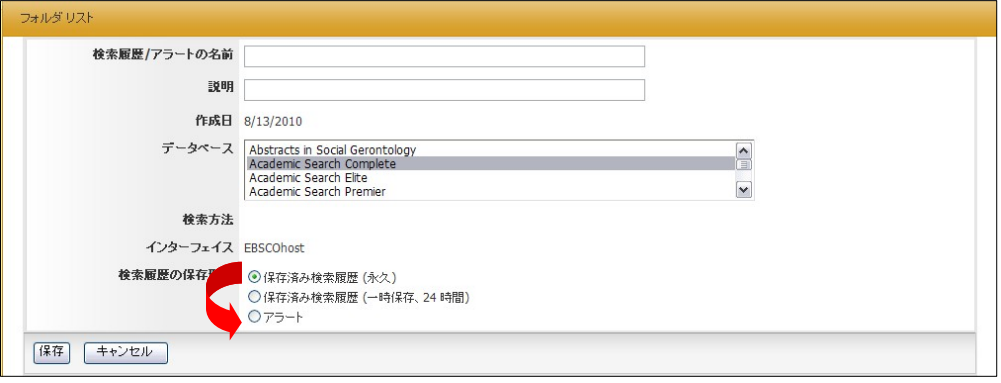

画面が下図のものへ自動的に切り替わります。

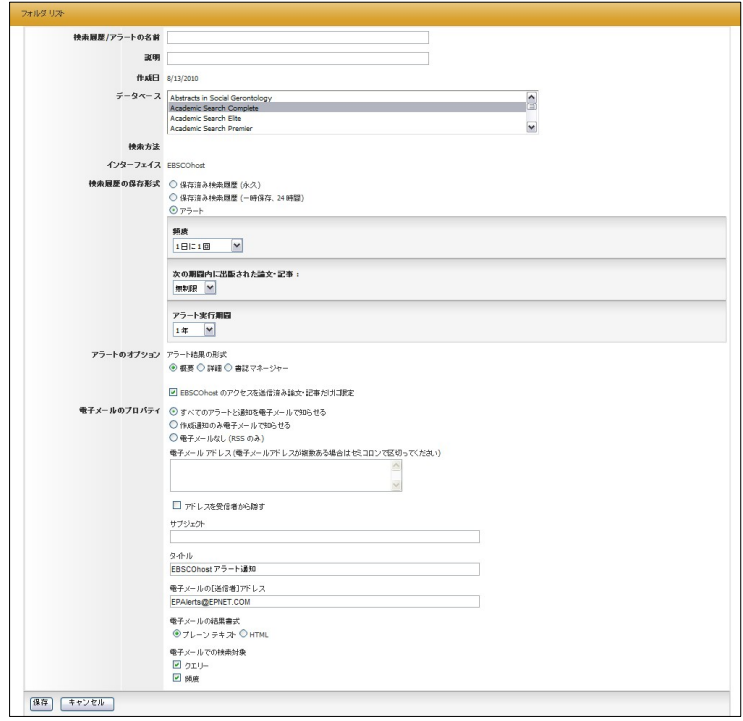

My EBSCOhost ご利用マニュアル 9 BBSCO Publishing Japan

- 4. 下記の項目について、入力・または選択を行ってください。
	- **Name of Search / Alert [**検索履歴 **/** アラートの名前**]**:アラートに任意の名前をつけてください。
	- **Description [**説明**] :** このアラートについての簡易な説明を入力して下さい。
	- **Databases [**データベース**]**:アラートを行うデータベースを選択します。 (※ 通常は操作する必要はありません)
	- **Save Search As[**検索履歴の保存形式**]** : 検索式を保存する形式を選択します。 ※ ここでは、**Alert[**アラート**]**が選択されていることを確認してください。

併せて下記の項目についても設定を行います。

- **Frequency[**頻度**]**:アラートを送信する頻度を選択。
- **Articles published within the last [**次の期間内に出版された論文・記事**]** アラートをかける論文・記事の出版期間を選択。
- **Run Alert for [**アラート実行期間**]**:アラートを実行する期間を選択
- **Alert Options[**アラートのオプション**]**

Alert results format[アラート結果の表示形式](Brief [概要]/ Detailed[詳細] / Bibliographic Manager [書誌マネー ジャー])を選びます。また、併せて下記の項目についても設定を行います。

● **Limit EBSCOhost access to only the articles sent [EBSCOhost** のアクセスを送信済み論文・ 記事だけに限定**]:** EBSCOhost のアクセスを、送信した論文・記事だけに限定します。

■ **E-mail properties [**電子メールのプロパティ**]**:下記から選択して決定します。 **E-mail all alert & notices[**すべてのアラートと通知を電子メールで知らせる**] E-mail only creation notice[**作成通知のみ電子メールで知らせる**] No-Email (RSS only) [**電子メールなし**(RSS** のみ**)]**

#### また、あわせて下記の項目についても設定を行います

- **E-mail Address [**電子メールアドレス**]**: アラート受信を希望するメールアドレスを記入します。(複数のメールアドレスに受信を希望する場 合は、それぞれのメールアドレスを「;」【セミコロン】を使って分けてください)
- **Hide addresses from recipients[**アドレスを受信者から隠す**]** チェックをつけると、入力した電子メールアドレス(宛先・差出人)を隠すことが出来ます。
- **Subject [サブジェクト]: 任意の件名を付けます(日本語入力可)。**
- **Title[タイトル]:任意の表題を付けます(日本語入力可)。**
- **E-mail [from] address[**電子メールの**[**送信者**]**アドレス**]**:電子メールの「差出人」欄に表示される アドレスを入力します。
- **E-mail Results format[**電子メールの結果書式**]**:**Plain Text[**プレーンテキスト**]**か **HTML** を 選択します。
- **Include in e-mail [**電子メールでの検索対象**]; Query [**クエリー**]** =自動検索の内容がメールに含まれて送信されます。 **Frequency [**頻度**] =**自動検索の頻度がメールに含まれて送信されます。
- 4. 最後に **Save[**保存**]**をクリックして下さい。設定が完了します。

# ■ ワンステップで検索アラートを作成する~E-mail アラート

1. My Advanced / Basic のいずれかで検索を行った後に、検索結果一覧画面の中央列右上にある Alert /Save/Share [アラート/保存/共有] のリンクをクリックして下さい。

アラート・RSS フィードの作成を行う画面が開きますので、 Create an alert[アラートの作成]項目内の **E-mail Alert[**電子メールアラート**]**を選択して下さい。

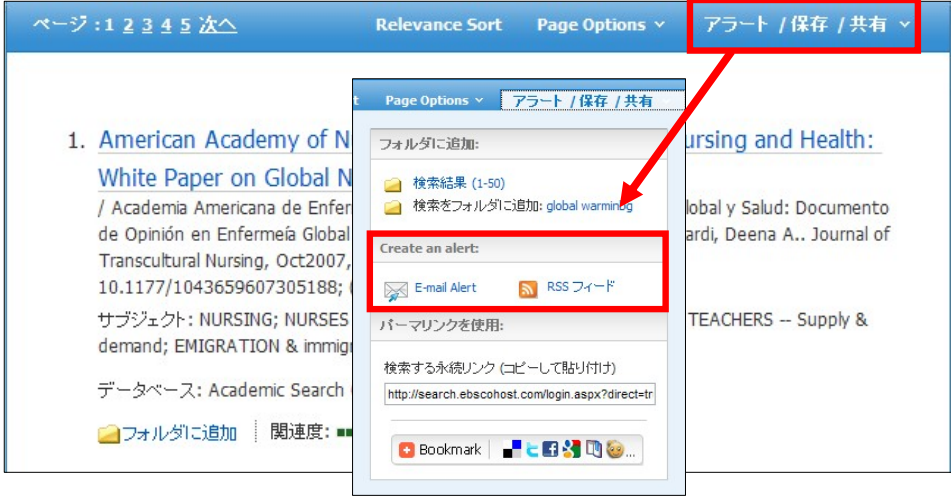

2. 表示されていた検索結果についてアラートの作成画面が立ち上がります。 (MyEBSCOhost にログインしていない場合は、ログイン画面が表示されますので、必要な情報を入力 して、ログインして下さい)

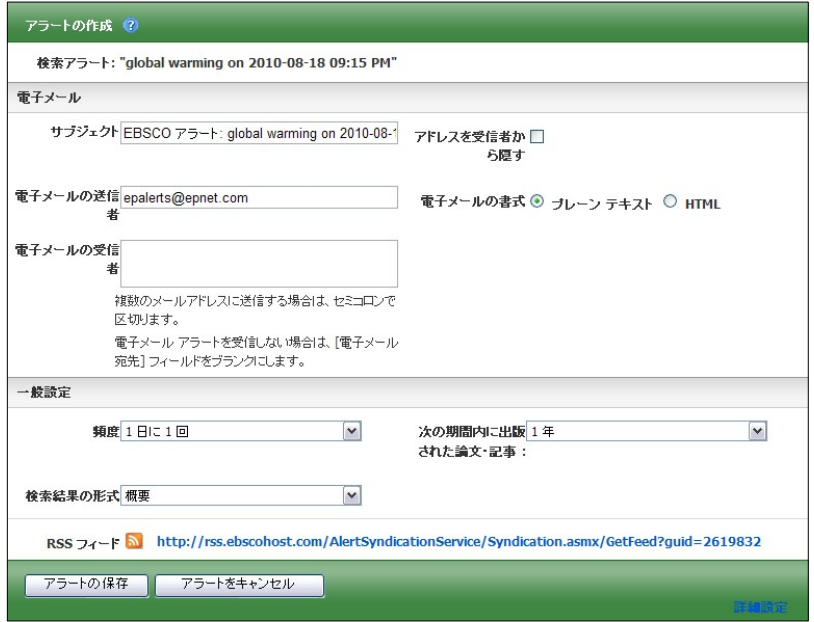

必要情報を入力の上、Save Alert[アラートの保存]をクリックして下さい。

# お問い合わせは下記まで

## **EBSCO Publishing Japan**(エブスコ)

〒166-0002 東京都杉並区高円寺北 2-6-2 高円寺センタービル 8F TEL: 03-5327-5321 FAX: 03-5327-5323 E-mail: ebscohost@ebsco.co.jp

Web: http://www.ebscohost.com (英語) http://www.ebsco.co.jp (日本語)

EP11APR